# **MANUAL**Adaptación de materiales (Word, Excel, PowerPoint, LaTeX)

**PARTE 4**: Hojas de cálculo de Excel accesibles

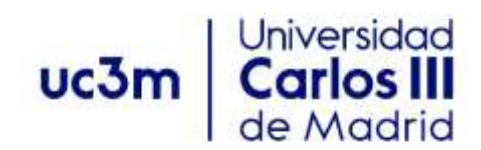

Versión 2. Marzo de 2022

# <span id="page-1-0"></span>**ÍNDICE**

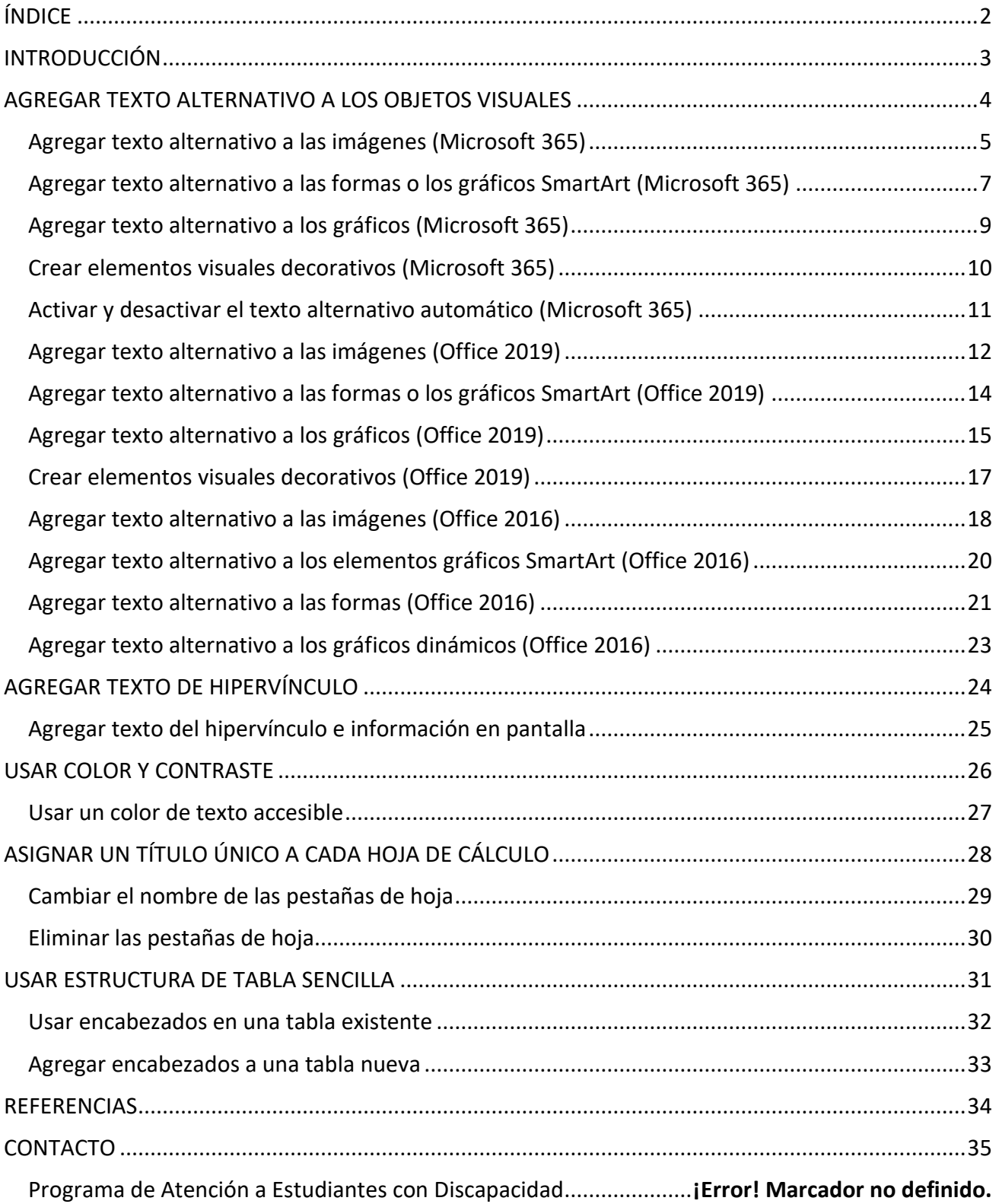

## <span id="page-2-0"></span>**INTRODUCCIÓN**

El presente manual está dirigido al profesorado de la Universidad Carlos III y permitirá crear materiales educativos accesibles para personas con discapacidad.

Esta cuarta parte está dedicada a ver en detalle los principales procesos que ayudarán a conseguir hojas de cálculo accesibles en Excel.

Microsoft Excel es una hoja de cálculo del paquete Microsoft Office. Esta aplicación es una de las más conocidas y utilizadas para la creación de hojas de cálculo por medio del ordenador.

Cuando las hojas de cálculo son accesibles, se desbloquea el contenido a todos los usuarios y las personas con capacidades diferentes pueden leer y usar Excel libros y gráficos. Para conseguir tal objetivo se deben aplicar todos los consejos descritos en este documento.

Excel está incluido en el paquete Microsoft 365. Las instrucciones indicadas en el manual se pueden aplicar en todas las plataformas y versiones de las herramientas: Microsoft Windows, Mac, Web, iPhone, Android, iPad y paquetes de Office (2010, 2013, 2016 y 2019). No obstante, algunas de las funcionalidades pueden variar ligeramente de una versión o plataforma a otra.

## <span id="page-3-0"></span>**AGREGAR TEXTO ALTERNATIVO A LOS OBJETOS VISUALES**

#### **¿QUÉ CORREGIR?**

El contenido visual corresponde a las imágenes, los elementos gráficos SmartArt, las formas, los grupos, los gráficos, los objetos insertados, las entradas de lápiz y los vídeos.

#### **DÓNDE ENCONTRARLO**

Para ver dónde hace falta texto alternativo, use el Comprobador de accesibilidad.

#### **¿POR QUÉ CORREGIRLO?**

El texto alternativo ayuda a que las personas que no pueden ver la pantalla entiendan las imágenes y otros objetos visuales.

Evite usar texto en las imágenes como método único para ofrecer información importante. Si una imagen debe incluir necesariamente texto, repita ese texto en el documento. En texto alternativo, describa brevemente la imagen y mencione la existencia del texto y su finalidad.

#### **¿CÓMO CORREGIRLO?**

Todos los elementos no textuales (imágenes, gráficos, fórmulas matemáticas, cuadros de texto, etc.) deberán disponer de un texto alternativo. En los procedimientos siguientes se describe cómo agregar texto alternativo a objetos visuales de Excel:

- Agregar texto alternativo a las imágenes
- Agregar texto alternativo a las formas o los gráficos SmartArt
- Agregar texto alternativo a las formas
- Agregar texto alternativo a los gráficos
- Crear elementos visuales decorativos
- Activar y desactivar el texto alternativo automático

#### **¿CÓMO REDACTAR EL TEXTO ALTERNATIVO?**

Para escribir un buen texto alternativo, asegúrese de transmitir el contenido y el propósito de la imagen de manera concisa y sin ambigüedades. El texto alternativo debe contener solo una oración corta o dos; la mayoría de las veces se podrá expresar el mensaje con unas cuantas palabras cuidadosamente seleccionadas. No repita el contenido textual circundante como texto alternativo ni use frases que hagan referencia a las imágenes como "un gráfico de" o "una imagen de".

El texto alternativo es el equivalente a la audiodescripción para personas ciegas de productos audiovisuales o eventos en directo.

En contenidos de audio y vídeo, además de texto alternativo, incluya subtítulos para las personas sordas o con problemas auditivos.

#### <span id="page-4-0"></span>**Agregar texto alternativo a las imágenes (Microsoft 365)**

Agregue texto alternativo a imágenes, capturas de pantalla, iconos, vídeos y modelos 3D, para que los lectores de pantalla puedan leer el texto para describir la imagen a los usuarios que no pueden ver la imagen.

- 1. Siga uno de estos procedimientos:
	- Haga clic con el botón derecho en una imagen y seleccione **Editar texto alternativo.**

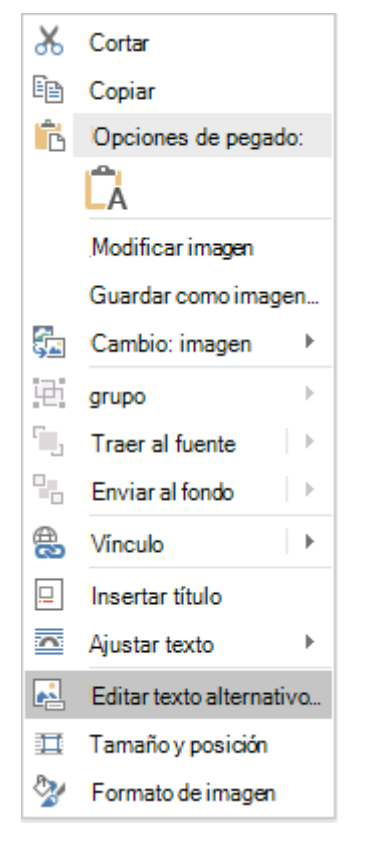

▪ Seleccione la imagen. Seleccione **Formato** > **Texto alternativo**.

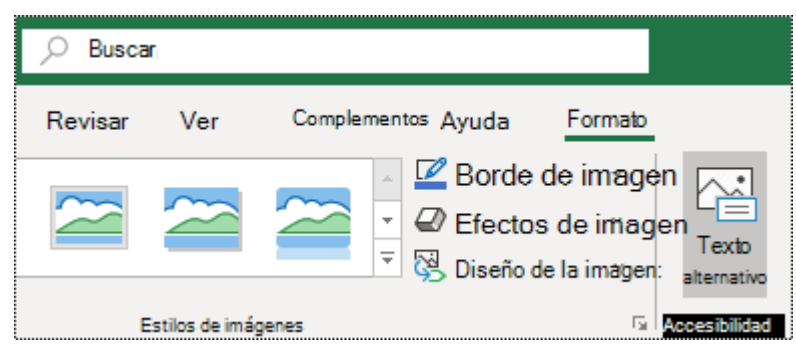

El panel **Texto alternativo** se abrirá en el lado derecho del cuerpo del documento.

2. Escriba una o dos frases para describir la imagen y su contexto a alguien que no pueda verla.

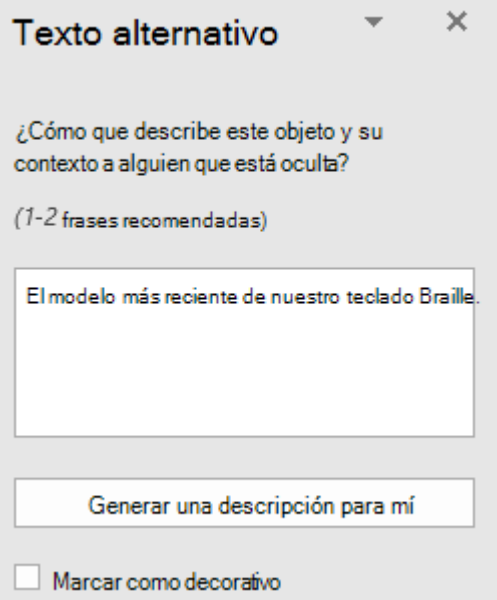

#### **Sugerencias:**

▪ Para revisar la ortografía y corregir una palabra que escribió, simplemente haga clic con el botón derecho en la palabra y seleccione una de las alternativas sugeridas.

#### <span id="page-6-0"></span>**Agregar texto alternativo a las formas o los gráficos SmartArt (Microsoft 365)**

- 1. Siga uno de estos procedimientos:
	- Haga clic con el botón derecho en una forma o un elemento gráfico SmartArt y seleccione **Editar texto alternativo.**

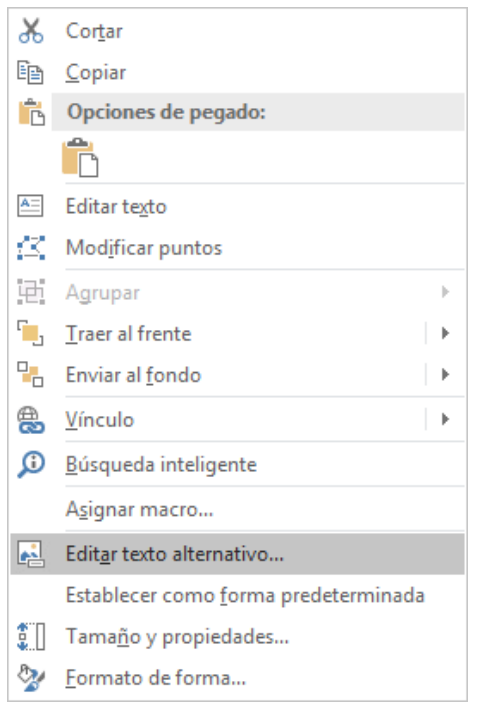

▪ Seleccione la forma o el elemento gráfico SmartArt. Seleccione **Formato** > **Texto alternativo**.

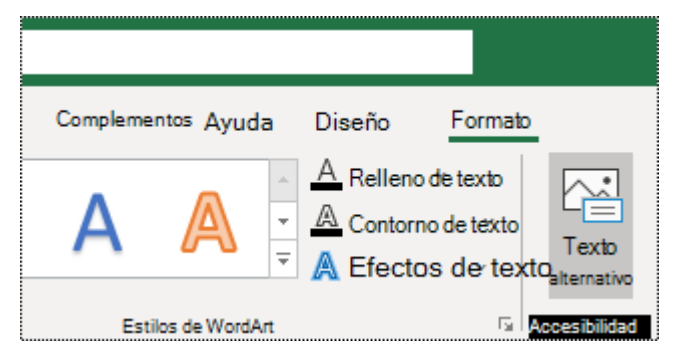

El panel **Texto alternativo** se abrirá en el lado derecho del cuerpo del documento.

2. Escriba una o dos frases para describir la forma o el elemento gráfico SmartArt y su contexto a alguien que no pueda verlo.

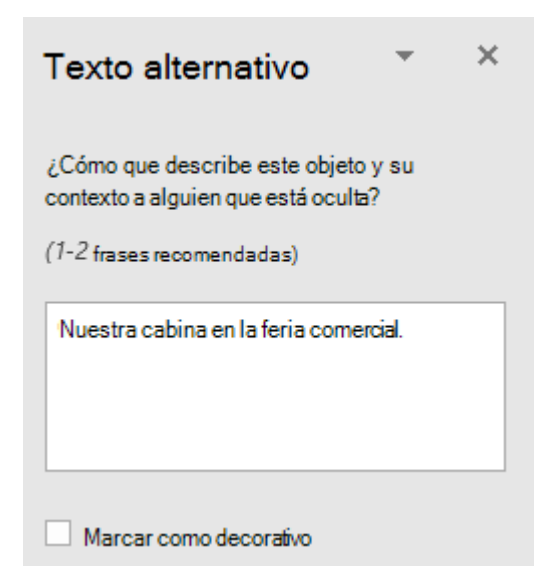

#### **Sugerencias:**

■ Para agregar texto a toda la forma o al elemento gráfico SmartArt, haga clic en el borde de la forma o del elemento gráfico SmartArt y no en una forma o pieza individuales.

#### <span id="page-8-0"></span>**Agregar texto alternativo a los gráficos (Microsoft 365)**

1. Haga clic con el botón derecho en un gráfico y seleccione **Editar texto alternativo.**

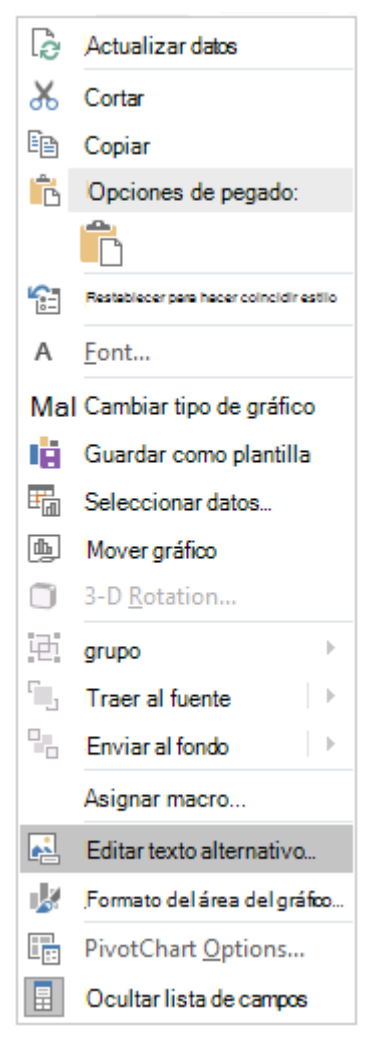

El panel **Texto alternativo** se abrirá en el lado derecho del cuerpo del documento.

#### <span id="page-9-0"></span>**Crear elementos visuales decorativos (Microsoft 365)**

Si los objetos visuales son puramente decorativos, como bordes estilísticos que agregan interés visual pero no son informativos, puede marcarlos como tales sin tener que escribir texto alternativo. Las personas que usan lectores de pantalla oirán que son decorativas, por lo que saben que no les falta ninguna información importante. Cuando el documento se exporta a un archivo PDF, los elementos decorativos se marcarán dentro del archivo PDF con etiquetas de artefacto, que los lectores de pantalla omitirán.

- 1. Haga clic con el botón derecho en un objeto visual.
- 2. Seleccione **Editar texto alternativo**. El panel **Texto alternativo** se abrirá en el lado derecho del cuerpo del documento.
- 3. Seleccione **Marcar como decorativo**. El campo de entrada de texto está ahora atenuado.

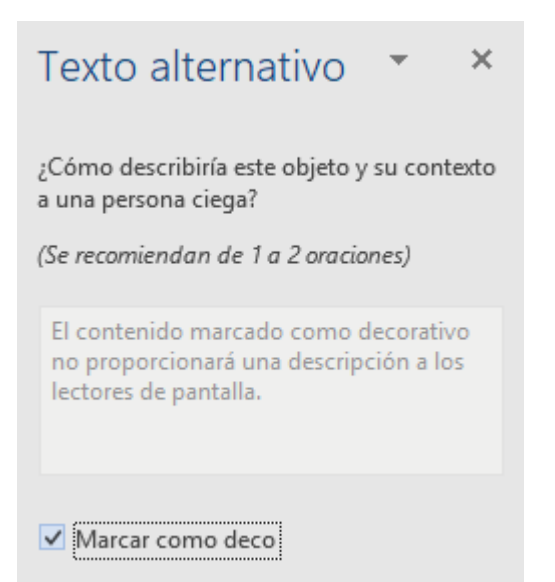

#### <span id="page-10-0"></span>**Activar y desactivar el texto alternativo automático (Microsoft 365)**

Si no desea agregar textos alternativos generados automáticamente a las imágenes insertadas, puede desactivar la opción de texto alternativo automático. Si más adelante cambia de opinión, puede activarlo de nuevo fácilmente.

- 1. Seleccione **Archivo** > **Opciones** > **Accesibilidad**.
- 2. En la sección **Texto alternativo** automático, active o desactive la opción **Generar texto alternativo para mí automáticamente** y, a continuación, selecciones **Aceptar**.

#### <span id="page-11-0"></span>**Agregar texto alternativo a las imágenes (Office 2019)**

Agregue texto alternativo a imágenes, capturas de pantalla, iconos, vídeos y modelos 3D, para que los lectores de pantalla puedan leer el texto para describir la imagen a los usuarios que no pueden ver la imagen.

- 1. Siga uno de estos procedimientos:
	- Haga clic con el botón derecho en una imagen y seleccione **Editar texto alternativo.**

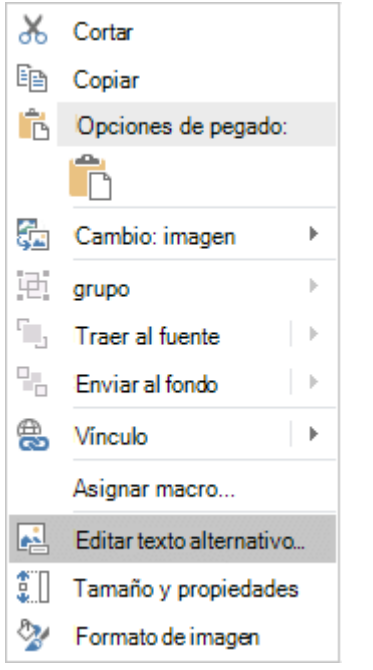

▪ Seleccione la imagen. Seleccione **Formato** > **Texto alternativo**.

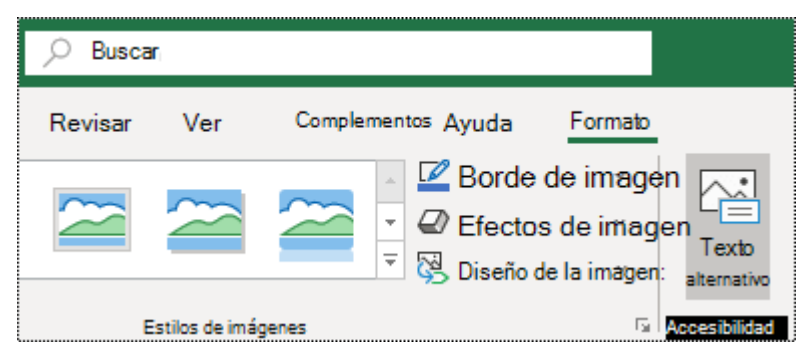

El panel **Texto alternativo** se abrirá en el lado derecho del cuerpo del documento.

2. Escriba una o dos frases para describir la imagen y su contexto a alguien que no pueda verla.

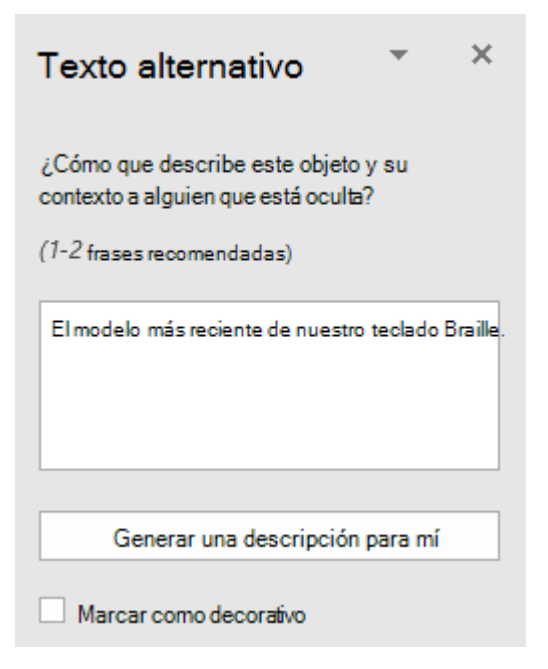

#### **Sugerencias:**

▪ Ahorre tiempo y agregue un texto alternativo generado por el sistema a la imagen. En el panel **Texto alternativo**, seleccione **Generar una descripción para mí**. Edite el texto alternativo automático para que se adapte mejor al contenido.

#### <span id="page-13-0"></span>**Agregar texto alternativo a las formas o los gráficos SmartArt (Office 2019)**

- 1. Siga uno de estos procedimientos:
	- Haga clic con el botón derecho en una forma o un elemento gráfico SmartArt y seleccione **Editar texto alternativo.**

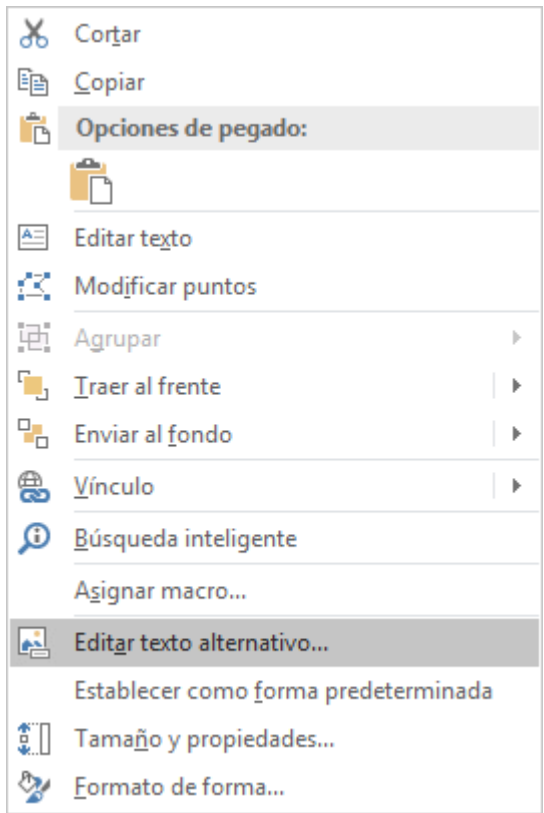

▪ Seleccione la forma o el elemento gráfico SmartArt. Seleccione **Formato** > **Texto alternativo**.

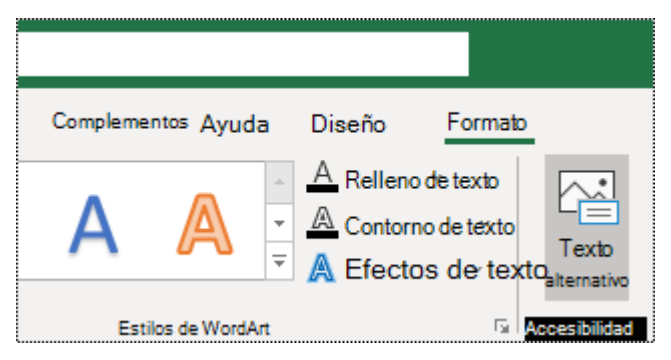

El panel **Texto alternativo** se abrirá en el lado derecho del cuerpo del documento.

#### <span id="page-14-0"></span>**Agregar texto alternativo a los gráficos (Office 2019)**

1. Haga clic con el botón derecho en un gráfico y seleccione **Editar texto alternativo.**

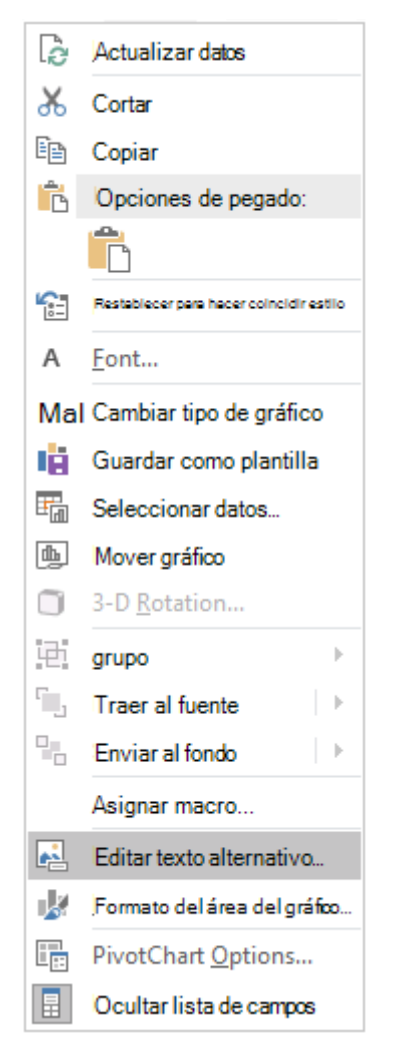

El panel **Texto alternativo** se abrirá en el lado derecho del cuerpo del documento.

2. Escriba una o dos frases para describir el gráfico y su contexto a alguien que no pueda verlo.

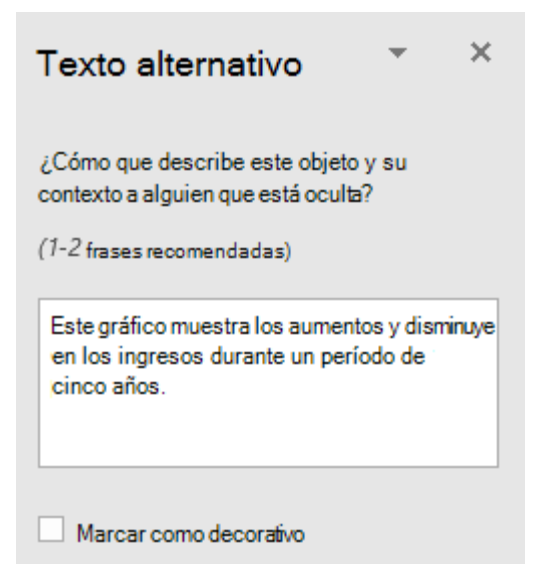

#### **Sugerencias:**

▪ Para revisar la ortografía y corregir una palabra que escribió, simplemente haga clic con el botón derecho en la palabra y seleccione una de las alternativas sugeridas.

#### <span id="page-16-0"></span>**Crear elementos visuales decorativos (Office 2019)**

Los objetos decorativos agregan interés visual, pero no son informativos (por ejemplo, bordes estilísticos). Las personas que usan lectores de pantalla escucharán que son decorativas para que sepan que no les falta ninguna información importante.

- 1. Haga clic con el botón derecho en un objeto visual.
- 2. Seleccione **Editar texto alternativo**. El panel **Texto alternativo** se abrirá en el lado derecho del cuerpo del documento.
- 3. Active la casilla **Marcar como decorativo**. El campo de entrada de texto está ahora atenuado.

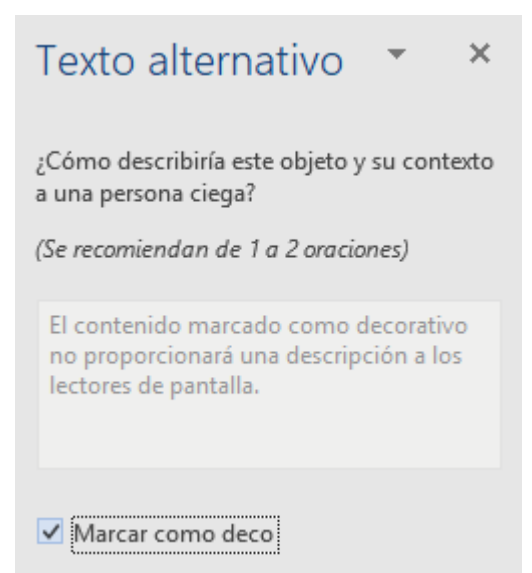

#### <span id="page-17-0"></span>**Agregar texto alternativo a las imágenes (Office 2016)**

Agregue texto alternativo a imágenes tales como fotos y capturas de pantalla. De este modo, los lectores de pantalla podrán leer el texto para describir la imagen a los usuarios que no pueden verla.

- 1. Haga clic con el botón derecho en una imagen.
- 2. Seleccione **Tamaño** > **Propiedades**.
- 3. Seleccione **Texto alternativo**.
- 4. Escriba una descripción y un título.

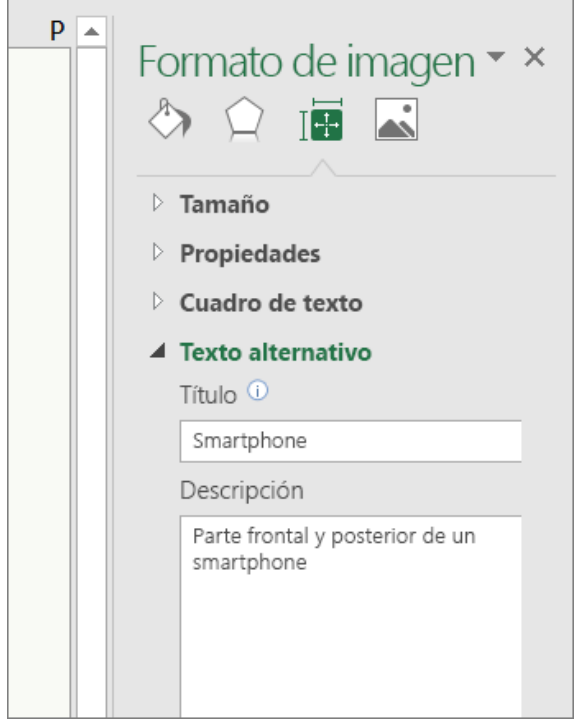

#### **Sugerencias:**

- Recomendamos que solo incluya texto en el campo de descripción y deje el título en blanco. Esto le ofrecerá la mejor experiencia con la mayoría de los lectores de pantalla principales.
- Escriba la información más importante en la primera línea y sea lo más conciso posible.

2. Escriba una o dos frases para describir la forma o el elemento gráfico SmartArt y su contexto a alguien que no pueda verlo.

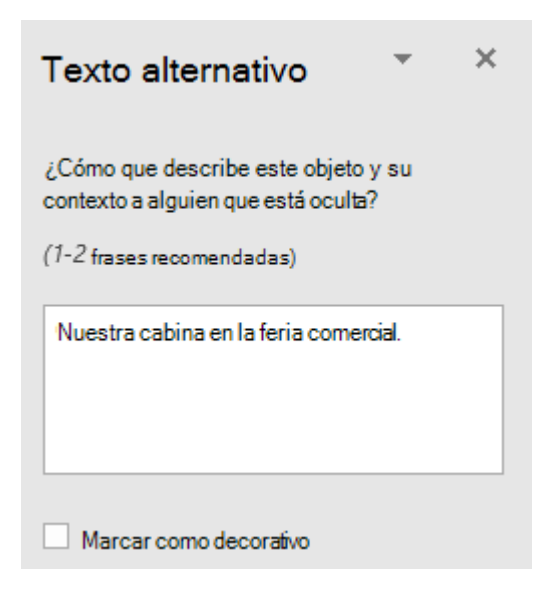

#### **Sugerencias:**

- Para agregar texto alternativo a toda la forma o al elemento gráfico SmartArt, haga clic en el borde de la forma o del elemento gráfico SmartArt, y no en una forma o pieza individuales.
- Para revisar la ortografía y corregir una palabra que escribió, simplemente haga clic con el botón derecho en la palabra y seleccione una de las alternativas sugeridas.

#### <span id="page-19-0"></span>**Agregar texto alternativo a los elementos gráficos SmartArt (Office 2016)**

- 1. Haga clic con el botón derecho en un elemento gráfico SmartArt.
- 2. Seleccione **Tamaño** > **Propiedades**.
- 3. En la pestaña **Opciones de forma**, seleccione **Texto alternativo**.
- 4. Escriba una descripción y un título.

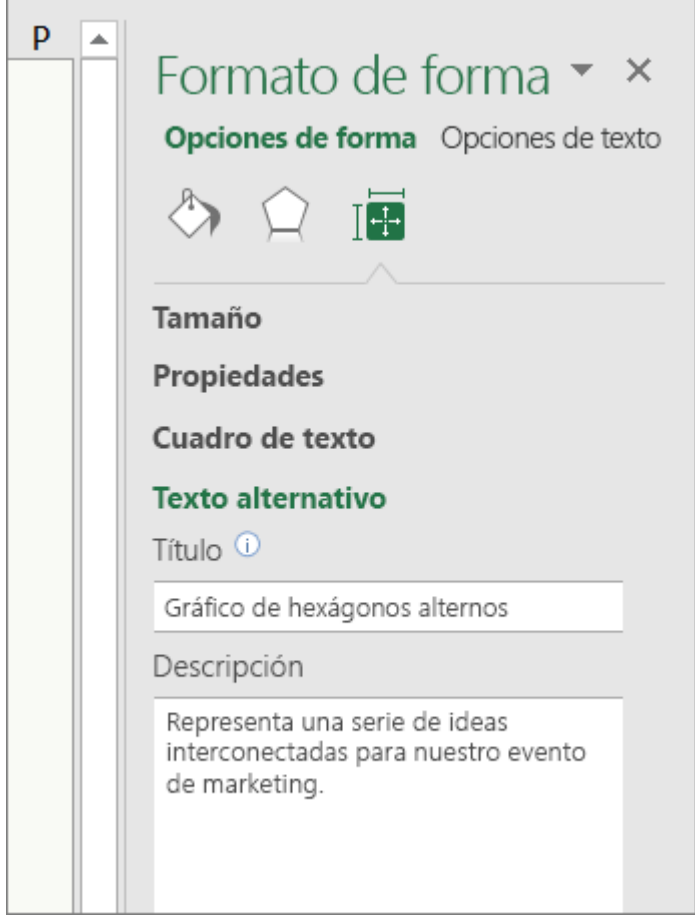

#### **Sugerencias:**

- Recomendamos que solo incluya texto en el campo de descripción y deje el título en blanco. Esto le ofrecerá la mejor experiencia con la mayoría de los lectores de pantalla principales.
- Escriba la información más importante en la primera línea y sea lo más conciso posible.

#### <span id="page-20-0"></span>**Agregar texto alternativo a las formas (Office 2016)**

Agregue texto alternativo a las formas, incluidas las de los elementos gráficos SmartArt.

- 1. Haga clic con el botón derecho en una forma.
- 2. Seleccione **Tamaño** > **Propiedades**.
- 3. En la pestaña **Opciones de forma**, seleccione **Texto alternativo**.
- 4. Escriba una descripción y un título.

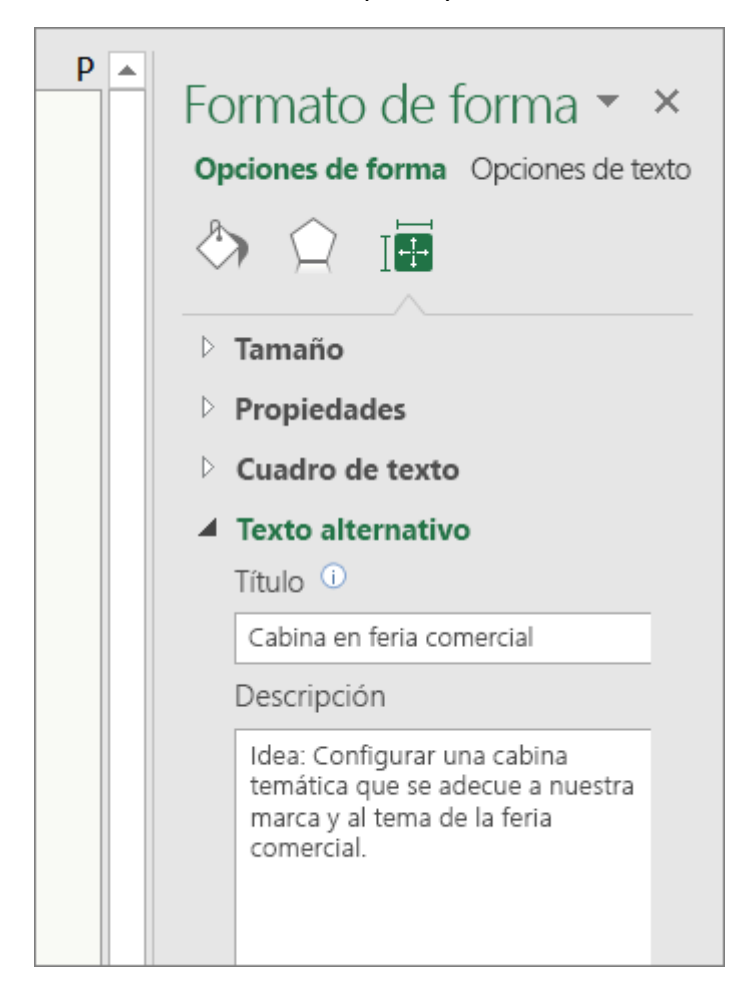

#### **Sugerencias:**

- Recomendamos que solo incluya texto en el campo de descripción y deje el título en blanco. Esto le ofrecerá la mejor experiencia con la mayoría de los lectores de pantalla principales.
- Escriba la información más importante en la primera línea y sea lo más conciso posible.

2. Escriba una o dos frases para describir el gráfico y su contexto a alguien que no pueda verlo.

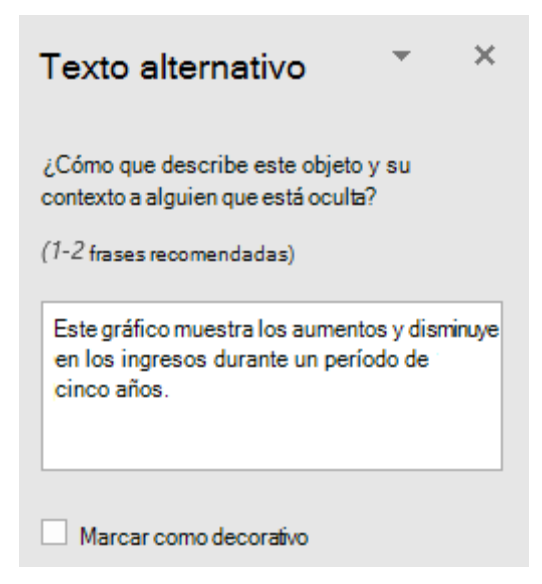

#### **Sugerencias:**

▪ Para revisar la ortografía y corregir una palabra que escribió, simplemente haga clic con el botón derecho en la palabra y seleccione una de las alternativas sugeridas.

#### <span id="page-22-0"></span>**Agregar texto alternativo a los gráficos dinámicos (Office 2016)**

- 1. Haga clic con el botón derecho en un gráfico.
- 2. Seleccione **Formato del área del gráfico** > **Opciones de gráfico** > **Tamaño y propiedades**.
- 3. Seleccione **Texto alternativo**.
- 4. Escriba una descripción y un título.

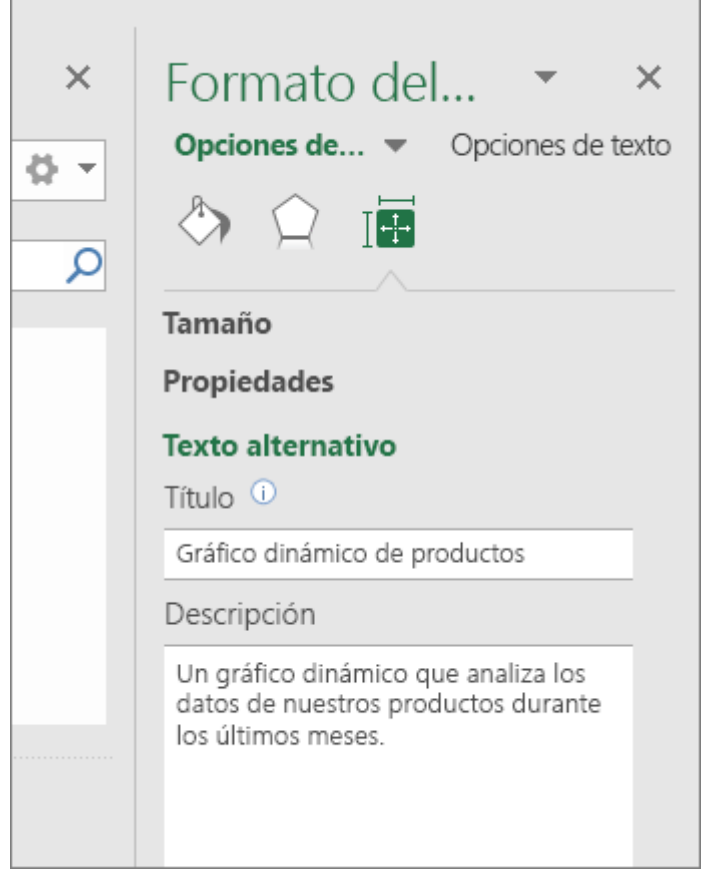

#### **Sugerencias:**

■ Escriba la información más importante en la primera línea y sea lo más conciso posible.

# <span id="page-23-0"></span>**AGREGAR TEXTO DE HIPERVÍNCULO**

#### **¿QUÉ CORREGIR?**

Agregue texto de hipervínculo significativo e información en pantalla.

#### **DÓNDE ENCONTRARLO**

Para determinar si el texto del hipervínculo tiene sentido por sí solo y transmite a los lectores información precisa sobre el destino, repase visualmente el libro.

#### **¿POR QUÉ CORREGIRLO?**

Las personas que usan lectores en pantalla a veces detectan una lista de vínculos. Los vínculos deben transmitir información clara y precisa sobre el destino. Por ejemplo, en lugar de crear un vínculo con el texto **Haga clic aquí**, escriba el título completo de la página de destino.

#### **Sugerencias:**

• También puede agregar información en pantalla que aparezca al desplazar el cursor sobre una celda que incluya un hipervínculo.

#### **¿CÓMO CORREGIRLO?**

En los procedimientos siguientes se describe cómo agregar texto de hipervínculo significativo en las hojas de cálculo de Excel:

▪ Agregar texto del hipervínculo e información en pantalla

#### <span id="page-24-0"></span>**Agregar texto del hipervínculo e información en pantalla**

La información en pantalla son pequeñas ventanas en las que se muestra texto descriptivo cuando se coloca el puntero en un hipervínculo.

- 1. Seleccione la celda en la que quiera agregar un hipervínculo.
- 2. En la pestaña **Insertar**, seleccione **Vínculo**.
- 3. En el cuadro **Texto para mostrar**, se mostrará el contenido de la celda que seleccione. Este es el texto de hipervínculo. Para cambiarlo, escriba el nuevo texto de hipervínculo.
- 4. En el campo **Dirección**, agregue la URL del hipervínculo.
- 5. Seleccione el botón **Información en pantalla** y, en el cuadro **Información en pantalla**, escriba lo que corresponda.
- 6. Haga clic en **Aceptar** > **Aceptar**.

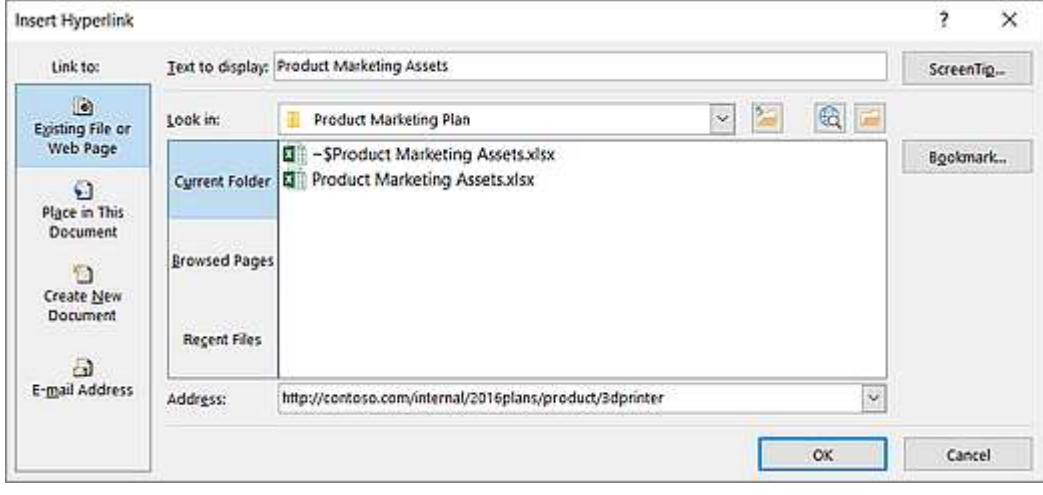

#### **Sugerencias:**

■ Si el título de la página de destino de hipervínculo refleja de manera precisa el contenido de la página, puede usarlo para el texto de hipervínculo. Por ejemplo, este texto de hipervínculo coincide con el título de la página de destino: [Plantillas y temas de Office](https://go.microsoft.com/fwlink/?LinkId=506569)  [Online.](https://go.microsoft.com/fwlink/?LinkId=506569)

# <span id="page-25-0"></span>**USAR COLOR Y CONTRASTE**

#### **¿QUÉ CORREGIR?**

Debemos ser cuidadosos principalmente con tres aspectos:

- No usar el color para transmitir significados o información, por ejemplo, marcar en verde las respuestas correctas y en rojo las incorrectas.
- Aplicar un contraste suficiente entre el fondo y el texto o elementos que haya sobre dicho fondo.
- Evitar el uso de elementos parpadeantes.
- Elegir correctamente el color en gráficas.

#### **DÓNDE ENCONTRARLO**

Para buscar instancias de codificación de colores, repase visualmente su documento.

Para encontrar un contraste de color insuficiente, use el Comprobador de accesibilidad.

También puede buscar texto en la hoja de cálculo que sea difícil de leer o distinguir del fondo.

Para comprobar y evaluar si un contraste es adecuado se recomienda utilizar herramientas de contraste como "Contrast Checker": <https://webaim.org/resources/contrastchecker/>

#### **¿POR QUÉ CORREGIRLO?**

Las personas invidentes, con dificultades de visión o daltónicas pueden perderse el significado transmitido por determinados colores.

Si el documento tiene un alto nivel de contraste entre el texto y el fondo, más usuarios podrán ver y usar el contenido.

#### **¿CÓMO CORREGIRLO?**

En los procedimientos siguientes se describe cómo usar un formato de texto accesible en hojas de cálculo de Excel:

▪ Usar un color de texto accesible

#### <span id="page-26-0"></span>**Usar un color de texto accesible**

Estas son algunas ideas para tener en cuenta:

Asegúrese de que el texto se muestra correctamente con la opción de configuración **Automático** de los colores de fuente. Seleccione las celdas que contengan texto y, después, seleccione **Inicio** > **Color de fuente** > **Automático**.

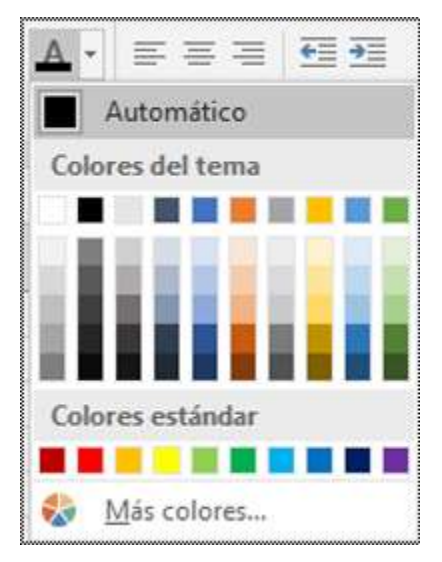

Use el [Comprobador de accesibilidad](https://support.microsoft.com/es-es/office/mejorar-la-accesibilidad-con-el-comprobador-de-accesibilidad-a16f6de0-2f39-4a2b-8bd8-5ad801426c7f#PickTab=Windows) para analizar la hoja de cálculo y encontrar contraste de color insuficiente. Se comprobarán los siguientes elementos en el texto de la hoja de cálculo:

- Color de página
- Fondos de celda
- Aspectos importantes
- Relleno de cuadros de texto
- Sombreado de párrafos
- Rellenos de SmartArt
- Encabezados, pies de página y vínculos

# <span id="page-27-0"></span>**ASIGNAR UN TÍTULO ÚNICO A CADA HOJA DE CÁLCULO**

#### **¿QUÉ CORREGIR?**

Dé a todas las pestañas de hoja nombres únicos y elimine las hojas en blanco.

#### **DÓNDE ENCONTRARLO**

Use el Comprobador de accesibilidad para comprobar si todas las hojas con contenido en un libro tienen nombres descriptivos y si hay hojas en blanco.

#### **¿POR QUÉ CORREGIRLO?**

Los lectores de pantalla leen los nombres de las hojas de cálculo, que aportan información sobre qué contiene el libro. De este modo, se facilita la comprensión del contenido de un libro, así como la navegación por él.

#### **¿CÓMO CORREGIRLO?**

En los procedimientos siguientes se describe cómo corregirlo en Excel:

- Cambiar el nombre de las pestañas de hoja
- Eliminar las pestañas de hoja

#### <span id="page-28-0"></span>Cambiar el nombre de las pestañas de hoja

- 1. Haga clic con el botón derecho en una pestaña de hoja y, a continuación, seleccione **Cambiar nombre**.
- 2. Escriba un nombre corto y único para la hoja y presione "Enter".

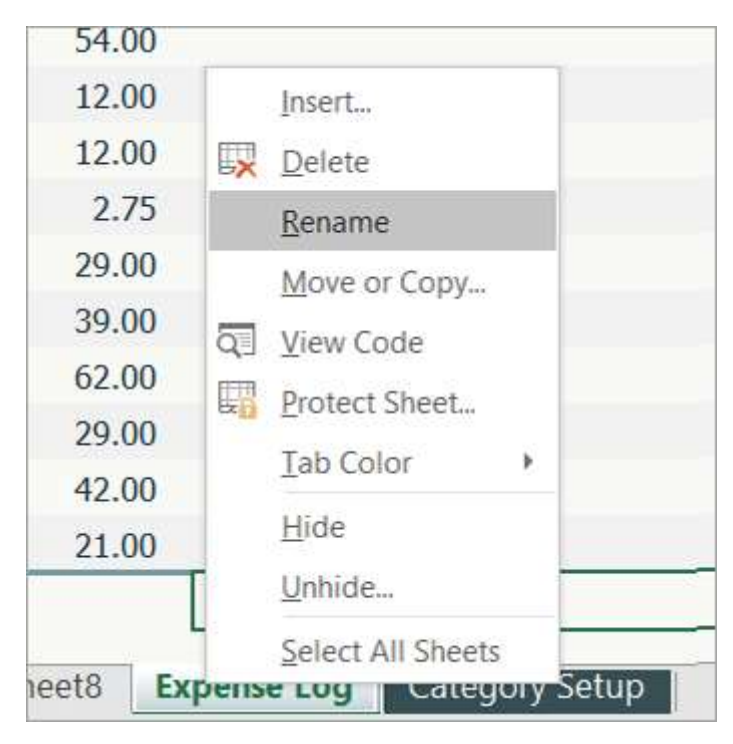

#### <span id="page-29-0"></span>Eliminar las pestañas de hoja

- 1. Haga clic con el botón derecho en una pestaña de la hoja y seleccione **Eliminar**.
- 2. En el cuadro de diálogo de confirmación, seleccione **Eliminar**.

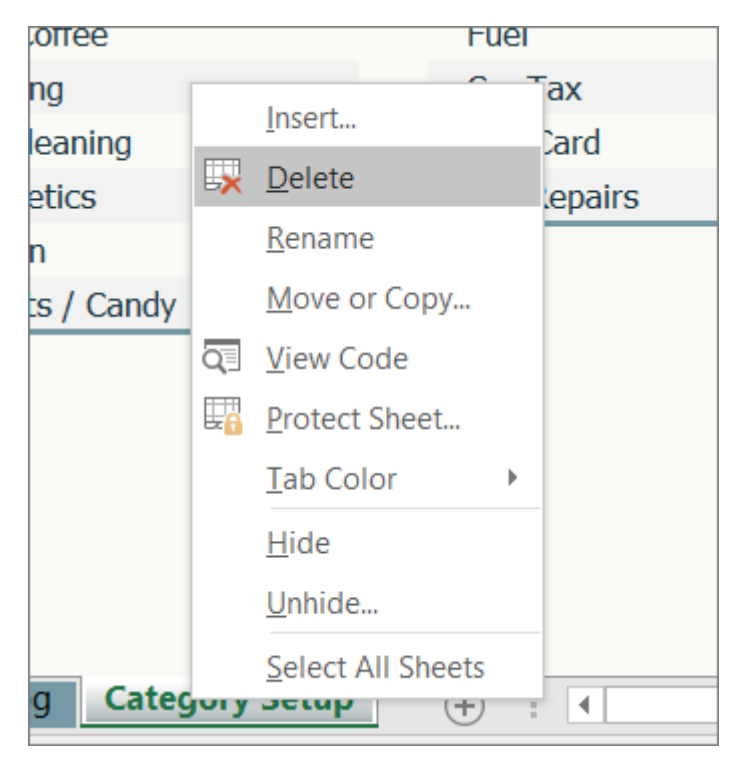

## <span id="page-30-0"></span>**USAR ESTRUCTURA DE TABLA SENCILLA**

#### **¿QUÉ CORREGIR?**

Usar una estructura de tabla sencilla solo para los datos y especifique la información del encabezado de columna.

#### **DÓNDE ENCONTRARLO**

Para asegurarse de que las tablas no contienen celdas divididas, celdas combinadas o tablas anidadas, use el Comprobador de accesibilidad.

También puede examinar visualmente las tablas para comprobar que no tienen filas o columnas completamente en blanco.

#### **¿POR QUÉ CORREGIRLO?**

Los lectores de pantalla hacen el seguimiento de su ubicación en la tabla contando las celdas de tabla. Si una tabla está anidada con otra tabla, o si una celda está combinada o dividida, el lector de pantalla pierde la cuenta y no puede ofrecer información útil sobre la tabla a partir de ese momento. Las celdas en blanco también podrían hacer pensar al usuario de un lector de pantalla que no hay nada más en la tabla.

Asimismo, los lectores de pantalla usan la información de encabezado para identificar las filas y columnas.

#### **¿CÓMO CORREGIRLO?**

En los procedimientos siguientes se describe cómo hacer que las tablas sean accesibles en hojas de cálculo de Excel:

- Usar encabezados en una tabla existente
- Agregar encabezados a una tabla nueva

#### <span id="page-31-0"></span>**Usar encabezados en una tabla existente**

Especifique una fila de encabezados en un bloque de celdas marcadas como tabla.

- 1. Coloque el curso en cualquier lugar de una tabla.
- 2. En la pestaña **Diseño** en **Herramientas de tabla**, en el grupo **Opciones de estilo de tabla**, seleccione la casilla **Fila de encabezado**.
- 3. Escriba los encabezados de columna.

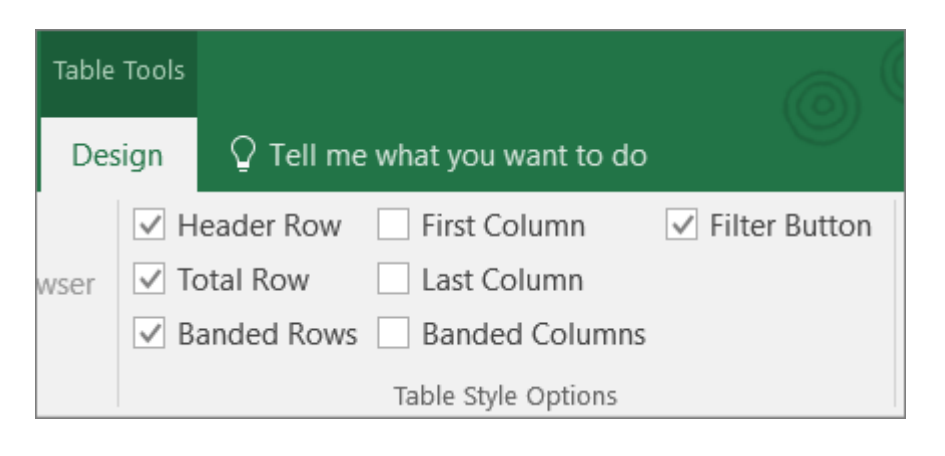

#### <span id="page-32-0"></span>**Agregar encabezados a una tabla nueva**

Especifique una fila de encabezado en un bloque nuevo de celdas que marque como tabla.

- 1. Seleccione las celdas que desee incluir en la tabla.
- 2. En la pestaña **Insertar**, seleccione **Tabla**.
- 3. En el cuadro de diálogo **Crear tabla**, seleccione la casilla **Mi tabla tiene encabezados**.
- 4. Seleccione **Aceptar** (Excel crea una fila de encabezados con los nombres predeterminados **Columna 1**, **Columna 2**…).
- 5. Escriba nombres nuevos y descriptivos para cada columna de la tabla.

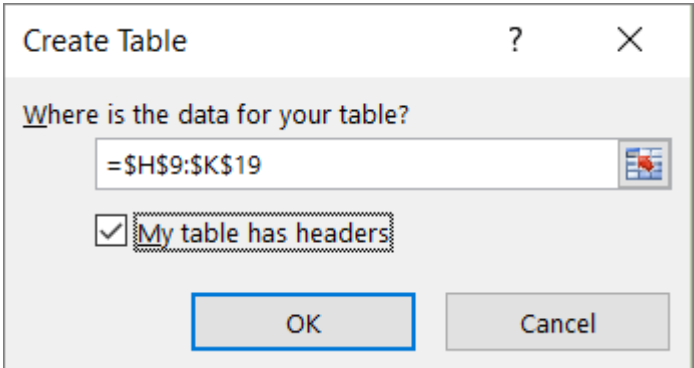

### <span id="page-33-0"></span>**REFERENCIAS**

- Materiales, artículos y vídeos facilitados por Lourdes Moreno López (Grupo LaBDA, Universidad Carlos III de Madrid) y Juan Manuel Carrero Leal (CESyA, Centro Español de Subtitulado y Audiodescripción).
- "Universidad Sin Barreras: Guía de accesibilidad de documentos electrónicos", elaborada por Valentín Sama Rojo (investigador de la UNED). Descargable bajo licencia Creative Commons en [www.uned.es/unidis](http://www.uned.es/unidis)
- Soporte Microsoft Documentos Word Accesibles: [https://support.microsoft.com/es](https://support.microsoft.com/es-es/office/haga-que-los-documentos-de-word-sean-accesibles-para-personas-con-discapacidades-d9bf3683-87ac-47ea-b91a-78dcacb3c66d)[es/office/haga-que-los-documentos-de-word-sean-accesibles-para-personas-con](https://support.microsoft.com/es-es/office/haga-que-los-documentos-de-word-sean-accesibles-para-personas-con-discapacidades-d9bf3683-87ac-47ea-b91a-78dcacb3c66d)[discapacidades-d9bf3683-87ac-47ea-b91a-78dcacb3c66d](https://support.microsoft.com/es-es/office/haga-que-los-documentos-de-word-sean-accesibles-para-personas-con-discapacidades-d9bf3683-87ac-47ea-b91a-78dcacb3c66d)
- Soporte Microsoft Comprobador de accesibilidad: [https://support.microsoft.com/es](https://support.microsoft.com/es-es/office/mejorar-la-accesibilidad-con-el-comprobador-de-accesibilidad-a16f6de0-2f39-4a2b-8bd8-5ad801426c7f#PickTab=Windows)[es/office/mejorar-la-accesibilidad-con-el-comprobador-de-accesibilidad-a16f6de0-2f39-](https://support.microsoft.com/es-es/office/mejorar-la-accesibilidad-con-el-comprobador-de-accesibilidad-a16f6de0-2f39-4a2b-8bd8-5ad801426c7f#PickTab=Windows) [4a2b-8bd8-5ad801426c7f#PickTab=Windows](https://support.microsoft.com/es-es/office/mejorar-la-accesibilidad-con-el-comprobador-de-accesibilidad-a16f6de0-2f39-4a2b-8bd8-5ad801426c7f#PickTab=Windows)
- Analizador de contraste:<https://www.tpgi.com/color-contrast-checker/>

### <span id="page-34-0"></span>**CONTACTO**

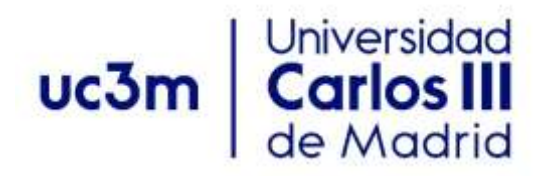

**Programa de Atención a Estudiantes con Discapacidad y Necesidades Específicas de Apoyo Educativo**

Centro de Orientación a Estudiantes Universidad Carlos III de Madrid

Teléfono: 91 624 98 27 [orientacion.discapacidad@uc3m.es](mailto:orientacion.discapacidad@uc3m.es) [www.uc3m.es/discapacidad](http://www.uc3m.es/discapacidad)